# **Produtos | Observações de Preparo**

### **Sumário** • [1. Conceito](#page-0-0) <sup>o</sup> [1.1 Glossário](#page-0-1) [2. Premissas](#page-1-0) [2.1 Configurações Gerais](#page-1-1)

- [3. Funcionalidades](#page-1-2)
	- [3.1 Incluindo uma observação](#page-2-0)
	- [3.2 Colocando uma observação em um produto](#page-3-0)

## <span id="page-0-0"></span>**1. Conceito**

Desenvolvermos este menu para cadastrar várias observações de preparo e poder vincular a vários produtos. As informações de preparo são dados adicionais que o sistema permite adicionar a um produto vinculado a um **C ardápio de Totem**, disponibilizando ao cliente do estabelecimento escolher o modo que o produto deve ser preparado ou como ele deve entregue.

Exemplo:

- **Hambúrguer:** posso adicionar as opções de preparo:
	- Ao ponto.
	- o Bem passado.
	- o Mal passado.
	- $\circ$  Sem cebola
	- $^{\circ}$  e etc.
- **Coca-Cola:** posso adicionar as opções de preparo:
	- $\circ$  com gelo.
	- $\circ$  Sem gelo.
	- Com limão.

Quando o cliente do estabelecimento selecionar no totem um produto que contenha uma observação de preparo, o totem irá abrir uma tela onde é possível selecionar quais as observações deseja adicionar ao seu produto, como o exemplo acima.

Funcionalidade específica para os produtos vinculados aos Cardápios do Totem de Pedidos ou Totem de Pesagem. $\omega$ 

#### <span id="page-0-1"></span>**1.1 Glossário**

"aspas" = Faz referência a uma mensagem do sistema ou um processo dentro do sistema.

Itálico = Faz referência a uma tela, coluna, linha, aba.

<divisa> = Faz referência a uma tecla no teclado, um botão virtual, nome genérico de um arquivo

> = Faz referência a uma sequência de ações/cliques dentro do sistema.

**Negrito =** Faz referência a uma palavra ou trecho de muita relevância, um campo, uma guia, filtros ou seção.

Link = Referencia uma página no Share.

### <span id="page-1-0"></span>**2. Premissas**

⊗

- A Retaguarda Empório deve estar na **versão 11.08.0000** ou superior;
- Disponível para todas as bandeiras.
- Possuir o módulo: Cardápios para Totem de Pedidos e de Pesagem.

Em caso de dúvidas quanto as parametrizações do seu ambiente contate o nosso time de suporte.  $\odot$ 

#### <span id="page-1-1"></span>**2.1 Configurações Gerais**

Para utilizar esta funcionalidade na retaguarda é necessário ativar um parâmetro.

1. Os dados deste menu tem o seu uso unicamente nos produtos de **Cardápios dos Totens de Pedidos e de Pesagem**.

2. **É necessário ativar o menu via parâmetro**. Caso tenha dúvidas entre em contato com o suporte.

### <span id="page-1-2"></span>**3. Funcionalidades**

Após ativar o parâmetro saia do sistema e faça o Login novamente. Para acessar o menu siga o caminho: **Cadastros > Produtos > Observações de Preparo**.

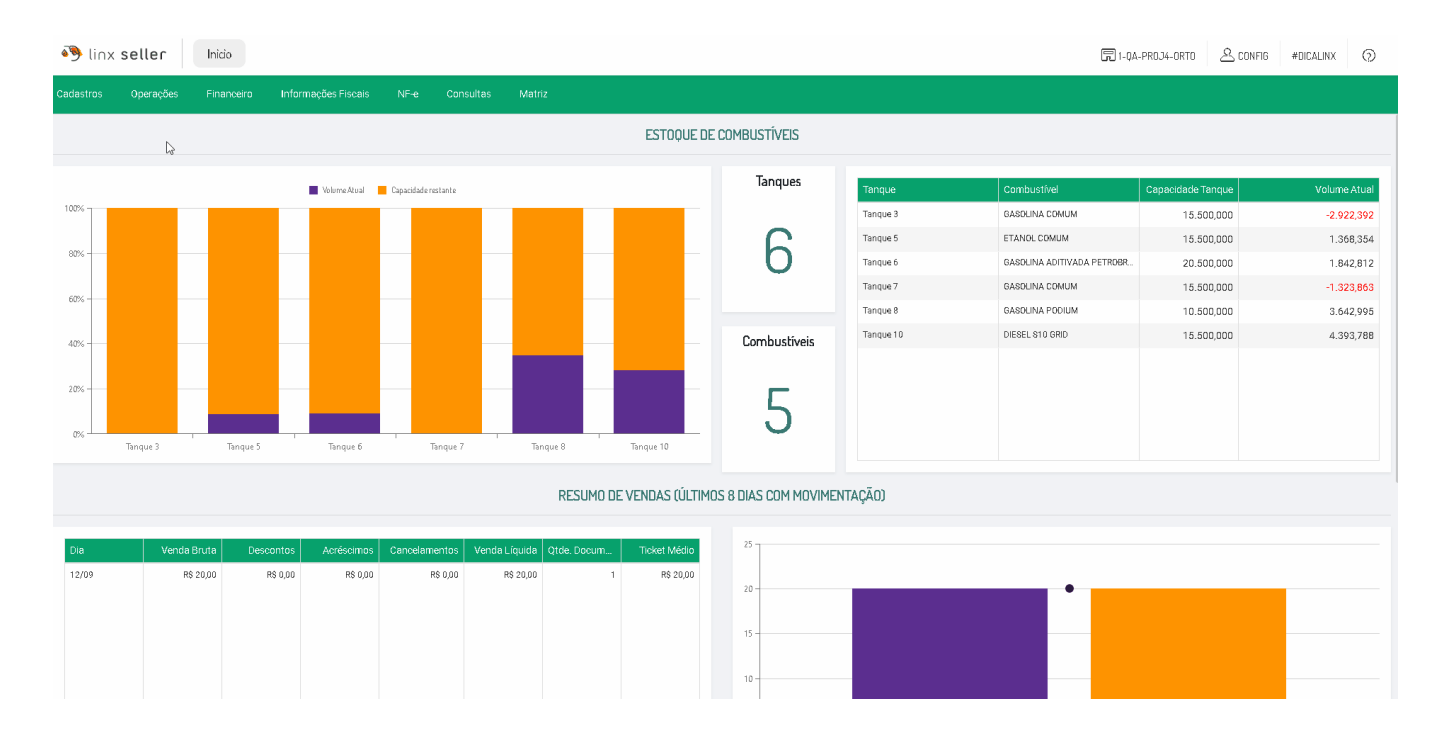

### <span id="page-2-0"></span>**3.1 Incluindo uma observação**

Para incluir uma nova observação clique no botão **<Incluir>** e adicione os campos obrigatórios e salve o cadastro:

**Código**: Livre digitação. Serve para facilitar a busca ao vincular a um produto.

#### **Observação**: Descrição da observação.

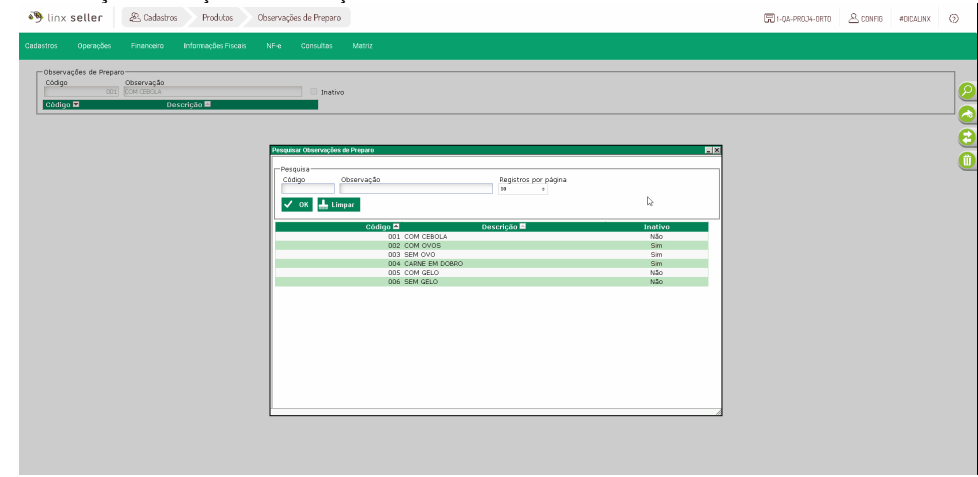

Não é possível excluir uma observação que esteja vinculada a um produto. Para facilitar a identificação dos produtos adicionados dentro do cadastro uma tabela que lista os produtos vinculados a aquela observação de preparo.

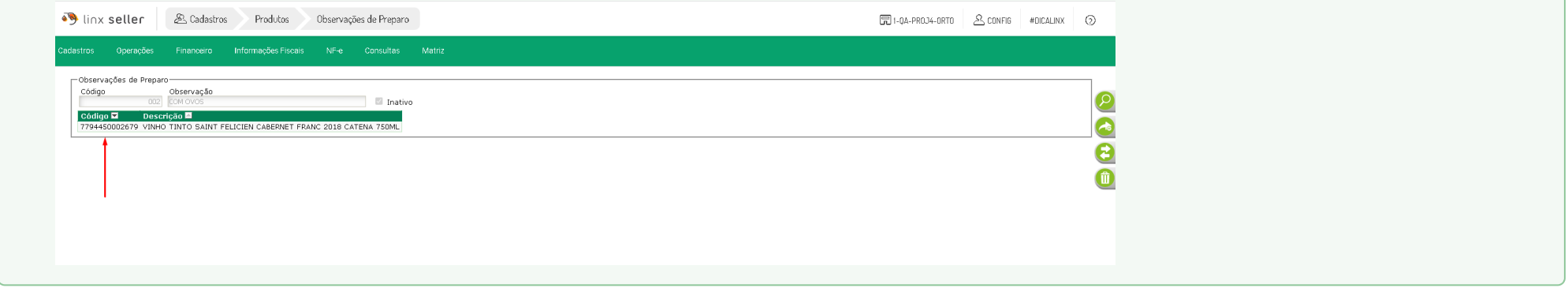

#### <span id="page-3-0"></span>**3.2 Colocando uma observação em um produto**

Para associar uma Observação recém criada a um produto, acesse o menu: Cadastro > Produtos > Produtos, e no cadastro do produto acesse a aba: Observação. Nesta aba você poderá vincular quantas observações desejar.

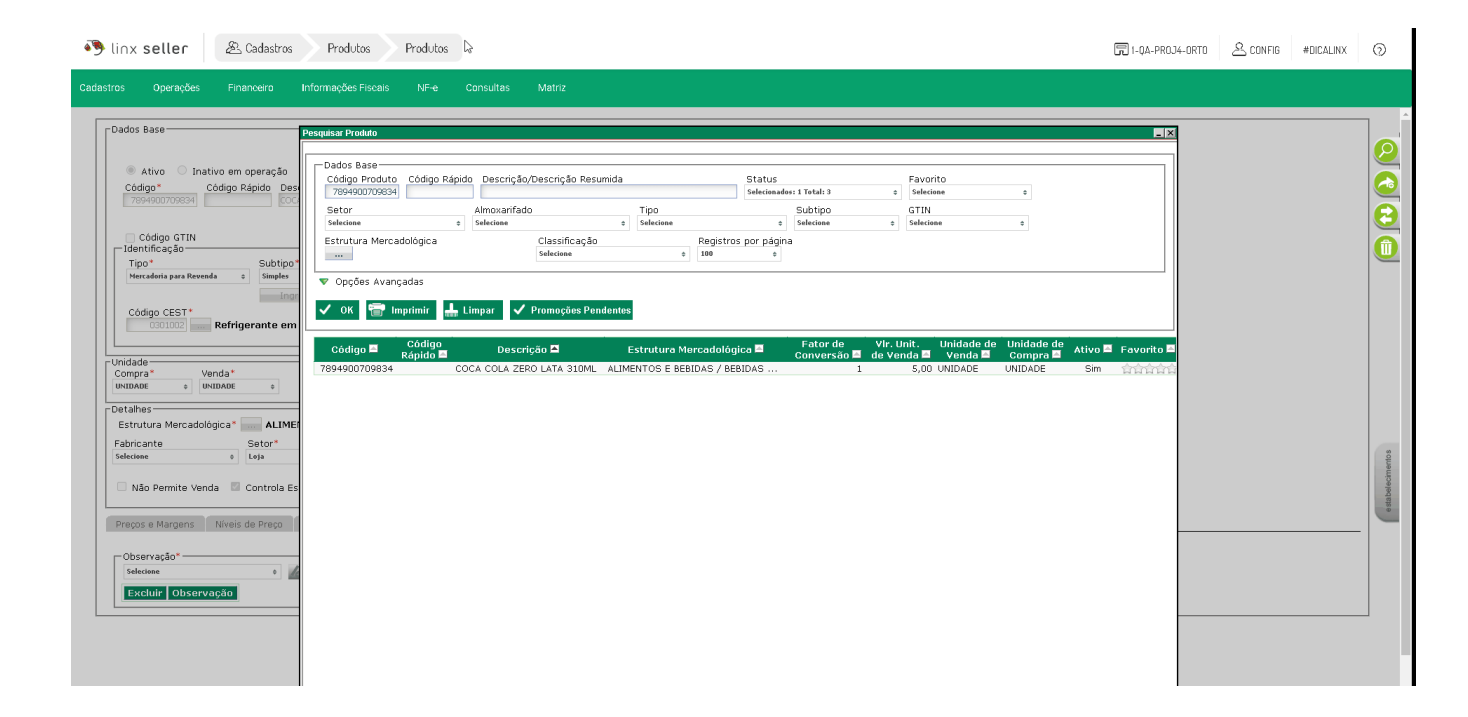